## FortiClient VPN. Konfiguracja i połączenie

- 1. Pobieramy aplikację FortiClient ze strony producenta. Bezpośrednie linki:
	- a. Windows<https://links.fortinet.com/forticlient/win/vpnagent>
	- b. MacOS<https://links.fortinet.com/forticlient/mac/vpnagent>

**Więcej wersji (Linux, iOS, Android) można znaleźć na stronie Forticlient VPN**:

<https://www.fortinet.com/support/product-downloads> (*trzeba przeskrolować na sam dół aby znaleźć produkt Forticlient VPN*)

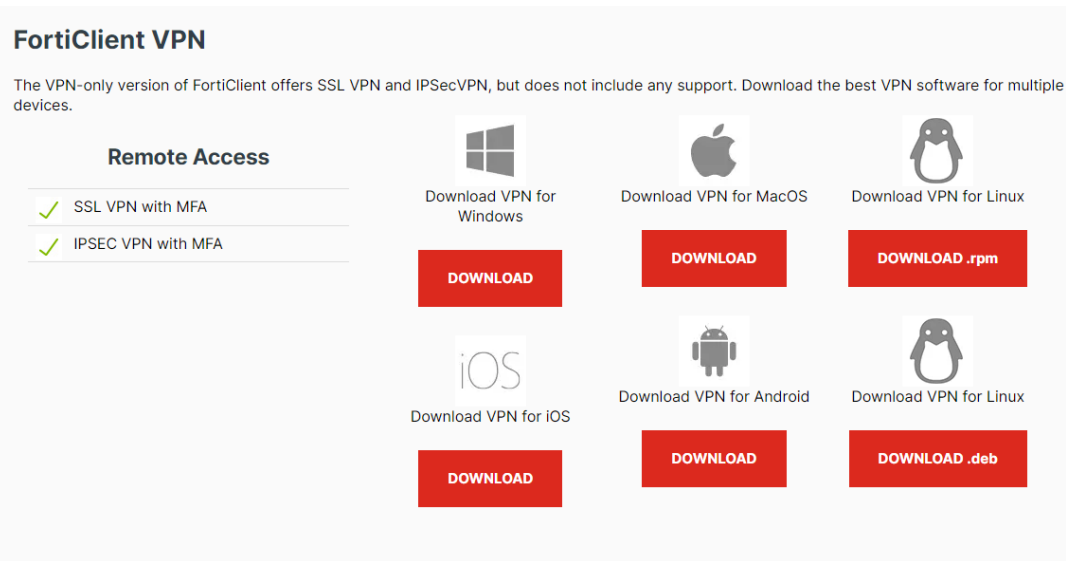

2. Po pobraniu i instalacji, uruchamiamy aplikację "FortiClient VPN" i wybieramy: **Configure VPN**:

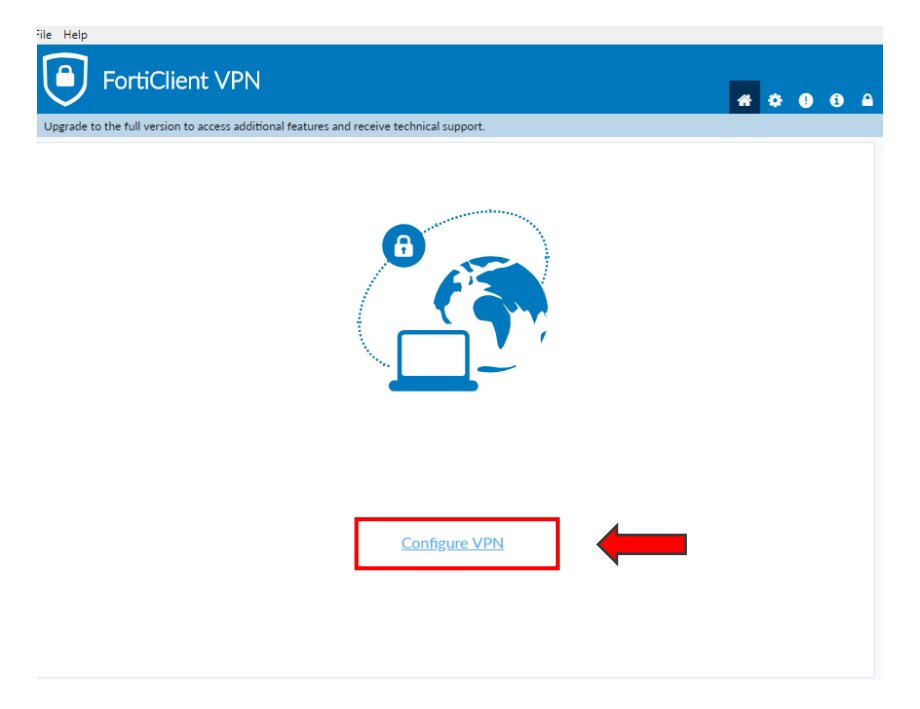

- 3. Po przejściu do karty konfiguracyjnej wprowadzamy następujące parametry:
	- a. **VPN**: SSL-VPN
	- b. **Connection Name**: Dowolna nazwa, łatwa do zapamiętania
	- c. **Remote Gateway**: adres IP otrzymany od MAIN lub URL uzgodniony z MAIN
	- d. **Port:** port otrzymany od main
	- e. **Authentication**: "Prompt on login" lub "Save login" (jeżeli ma zostać zapisany login)

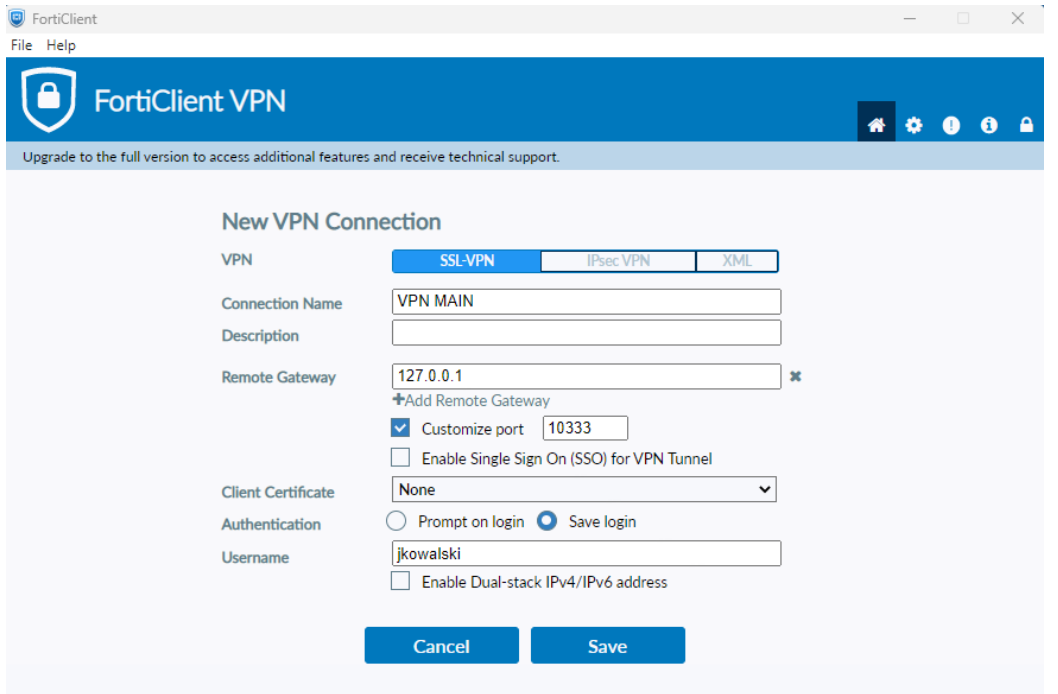

- 4. Po zapisaniu konfiguracji wybieramy właściwe połączenie i podajemy dane do logowania:
	- a. **Login**: login który otrzymaliśmy od MAIN zazwyczaj w formacie [pierwsza litera imienia][nazwisko] czyli dla Jana Kowalskiego login to *jkowalski*
	- b. **Hasło:** hasło które również otrzymaliśmy od MAIN

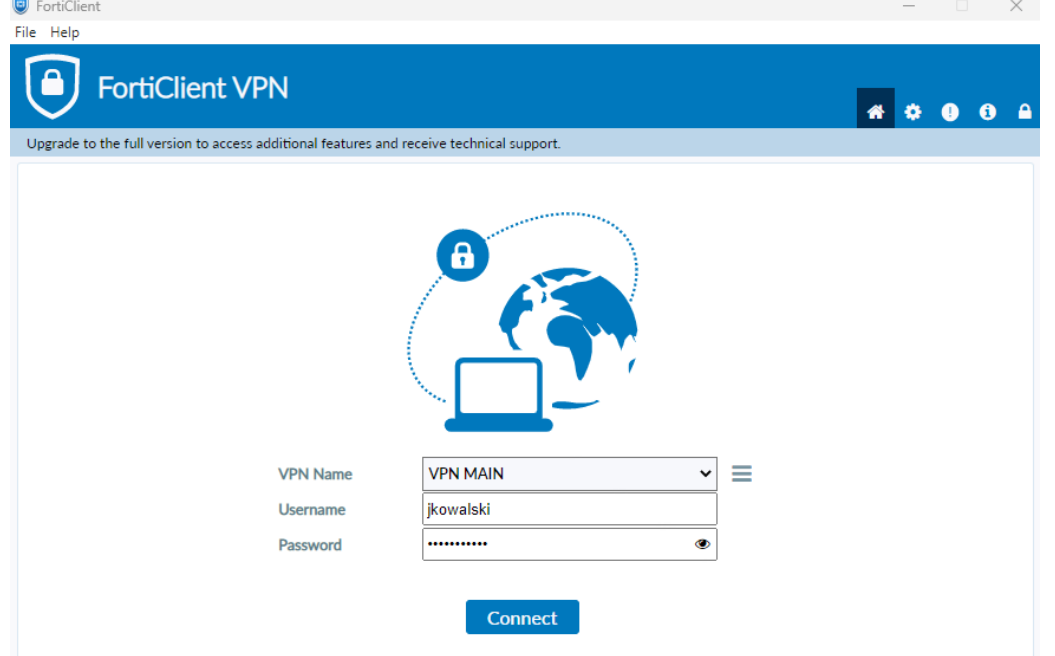

5. Po prawidłowym połączeniu otrzymujemy informację:

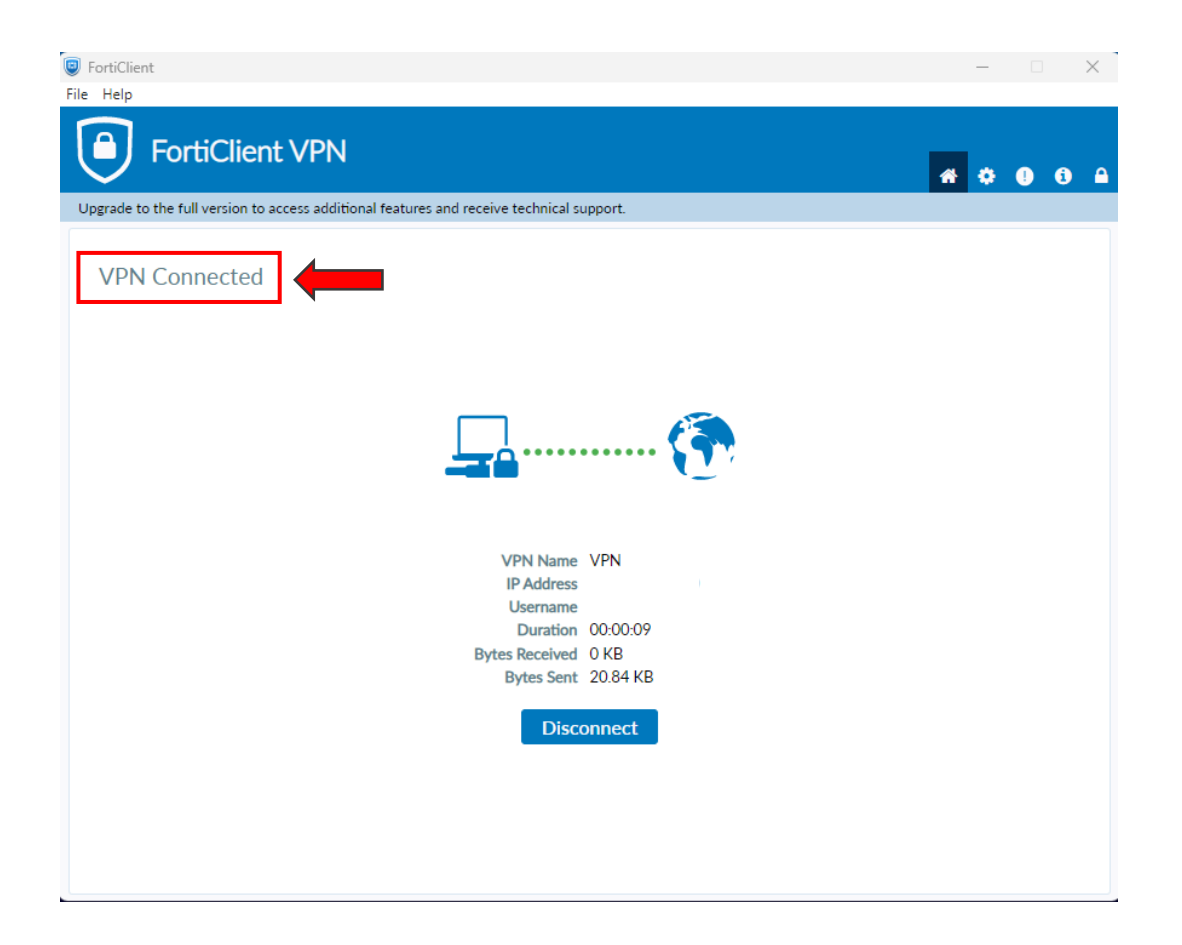